# RSA<sup>®</sup> NETWITNESS<sup>®</sup> Logs Implementation Guide

## CryptoniteNXT 2.9.0

Daniel Pintal, RSA Partner Engineering Last Modified: October 25, 2018

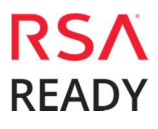

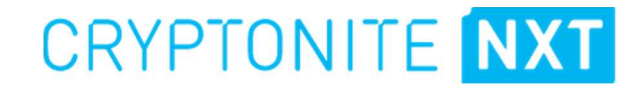

## Solution Summary

CryptoniteNXT can send alerts and administrative information to RSA NetWitness for display and analysis. This provides greater visibility into potentially malicious activities, misconfiguration, policy decisions, moving target defense violations, and traffic patterns. CryptoniteNXT supports forwarding this data to RSA NetWitness Decoder using CEF messages over Syslog. The RSA NetWitness Decoder may be positioned inside or outside of CryptoniteNXT's protection.

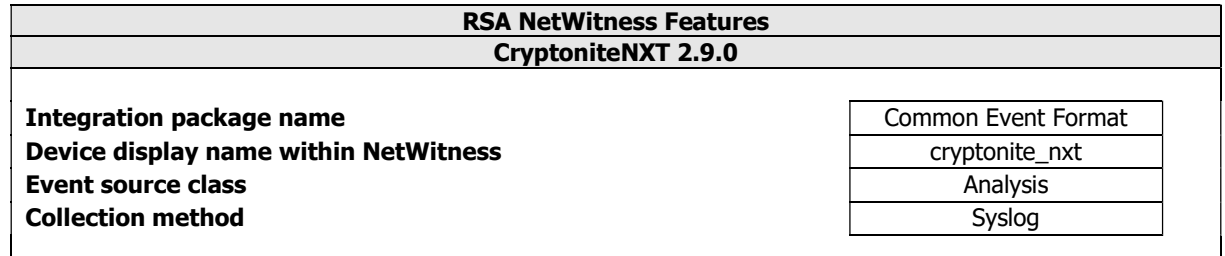

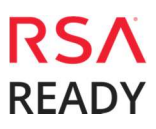

## RSA NetWitness Community

The RSA NetWitness Community is an online forum for customers and partners to exchange technical information and best practices with each other. All NetWitness customers and partners are invited to register and participate in the RSA NetWitness Community.

### Release Notes

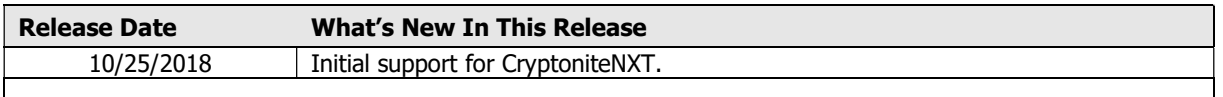

I Important: The RSA NetWitness CEF parser is dependent on the partner adhering to the CEF Rules outlined in the ArcSight Common Event Format (CEF) Guide. A copy of the Common Event Format guide can be found on http://protect724.hp.com/.

Eg. Jan 18 11:07:53 host CEF:Version|Device Vendor|Device Product|Device Version|Signature ID|Name|Severity|[Extension]

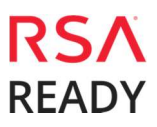

## Partner Product Configuration

### Before You Begin

This section provides instructions for configuring the CryptoniteNXT with RSA NetWitness. This document is not intended to suggest optimum installations or configurations.

It is assumed that the reader has both working knowledge of all products involved, and the ability to perform the tasks outlined in this section. Administrators should have access to the product documentation for all products in order to install the required components.

All CryptoniteNXT components must be installed and working prior to the integration. Perform the necessary tests to confirm that this is true before proceeding.

> **Important: The configuration shown in this Implementation Guide** is for example and testing purposes only. It is not intended to be the optimal setup for the device. It is recommended that customers make sure CryptoniteNXT is properly configured and secured before deploying to a production environment. For more information, please refer to the CryptoniteNXT documentation or website.

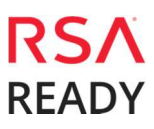

### CryptoniteNXT Configuration

After completing the previous sections, login to the CryptoniteNXT ACC Client to configure CryptoniteNXT.

- 1. Click the **Enable Editing** button.
- 2. Navigate to the **Enclave** tab.

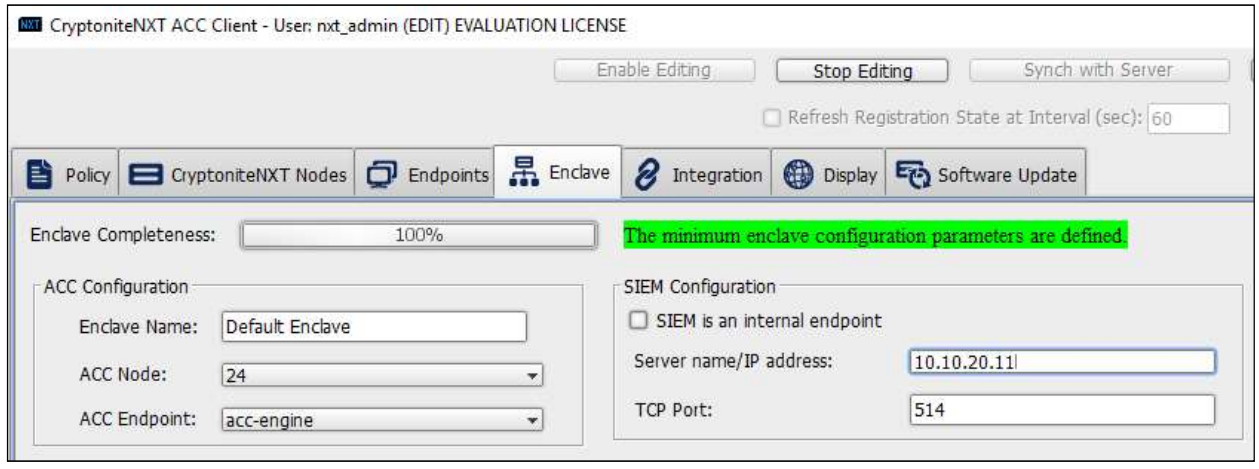

3. If the RSA Netwitness Decoder is inside the CryptoniteNXT enclave, check the **SIEM is an internal** endpoint box and select the decoder's hostname from the list.

OR

If the RSA Netwitness Decoder is outside the CryptoniteNXT enclave, uncheck the **SIEM is an** internal endpoint box and enter the decoder's IP.

> Note: For this configuration, you must also ensure that the ACC Engine has egress policy for port 514 through its configured gateway.

Important: The location of other RSA Netwitness components (Concentrator, Admin Server, etc.) is not relevant to this configuration, only the decoder's location applies.

- 4. Under SIEM configuration enter 514 as the TCP port.
- 5. Click the **Save** button at the bottom of the screen. This change will take effect immediately.

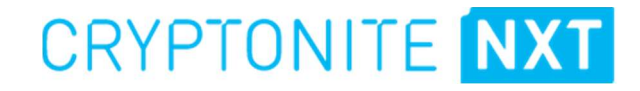

## RSA NetWitness Configuration

### Deploy the enVision Config File

In order to use the RSA Common Event Format, you must first deploy the enVision Config File from the NetWitness Live module. Log into NetWitness and perform the following actions:

> Important: Using this procedure will overwrite the existing table\_map.xml.

- 1. From the NetWitness menu, select Configure > Live Content.
- 2. In the keywords field, enter: enVision.
- 3. NetWitness will display the **Envision Config File** in Matching Resources.
- 4. Select the checkbox next to **Envision Config File**.

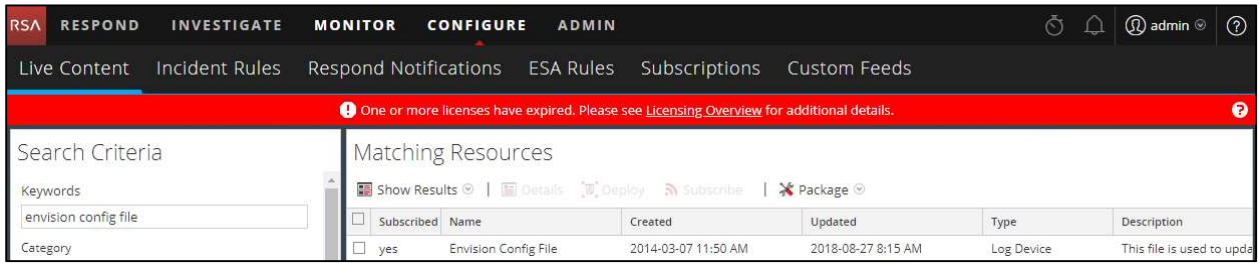

5. Click Deploy in the menu bar.

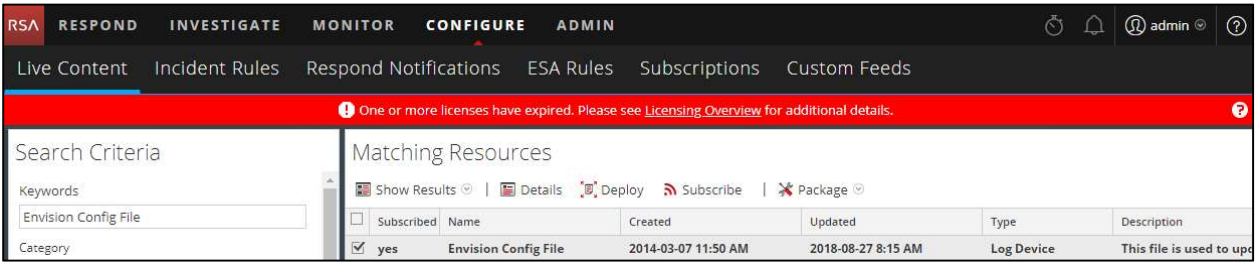

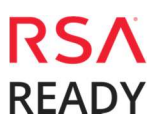

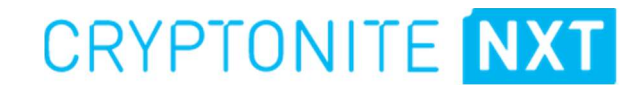

6. Select Next.

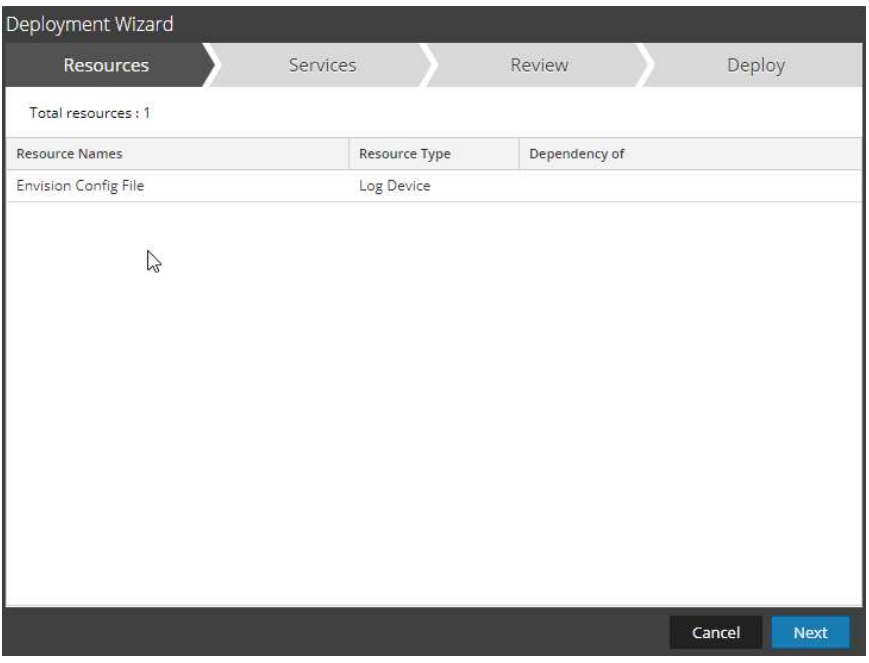

7. Select the Log Decoder and select Next.

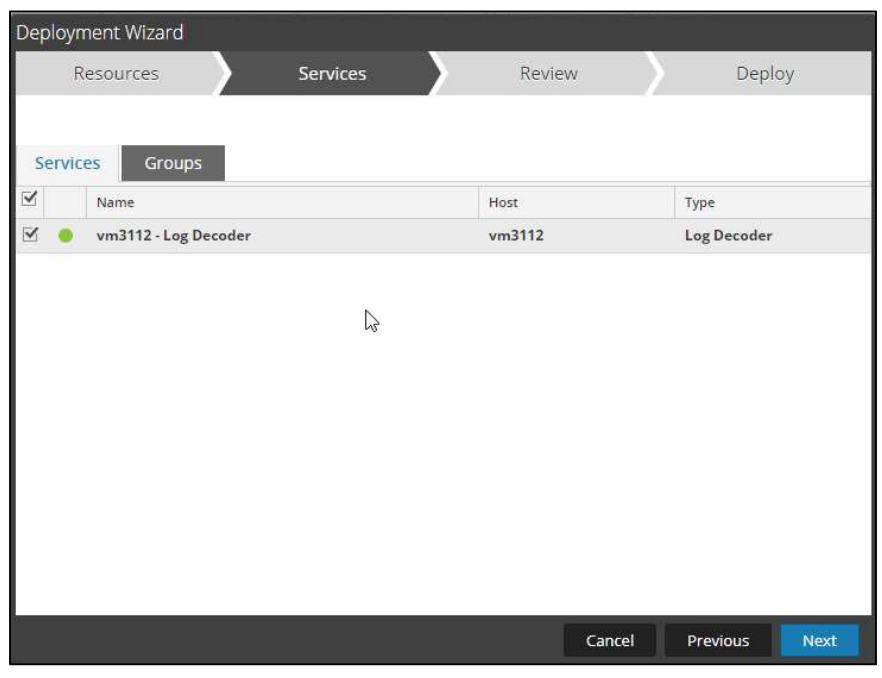

Important: In an environment with multiple Log Decoders, deploy the Envision Config File to each Log Decoder in your network.

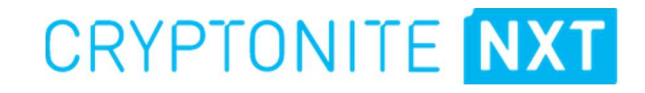

8. Select Deploy.

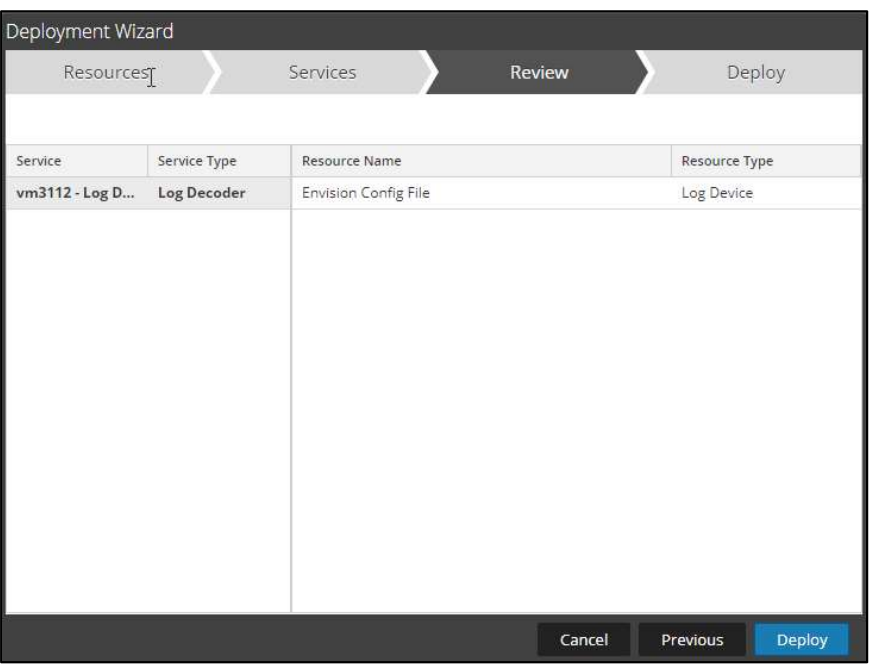

9. Select Close, to complete the deployment of the Envision Config file.

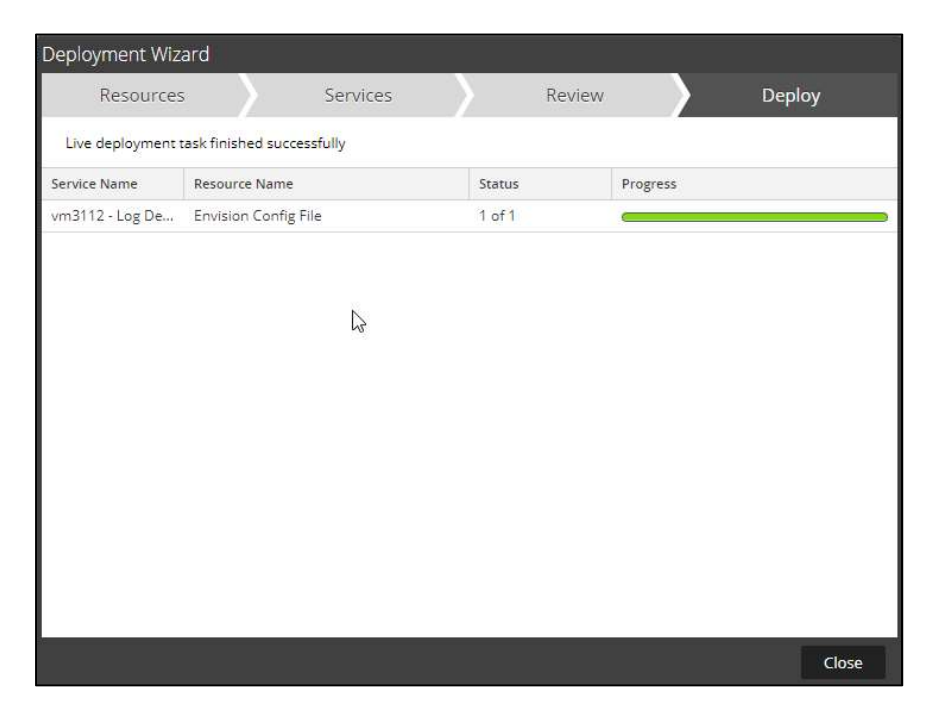

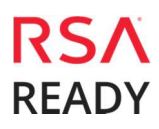

### Deploy the Common Event Format

Next, you will need to deploy the Common Event Format file from the NetWitness Live module. Log into NetWitness and perform the following actions:

- 1. From the NetWitness menu, select Live > Search.
- 2. In the keywords field, enter: Common Event Format

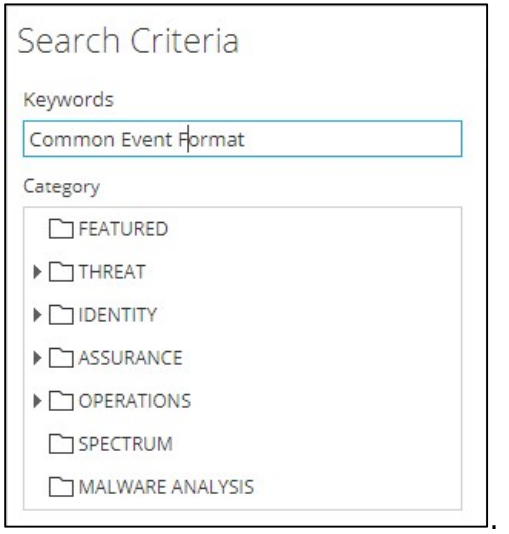

3. RSA NetWitness will display the **Common Event Format** in Matching Resources.

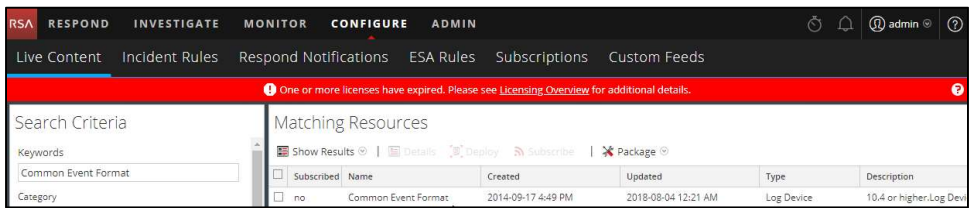

4. Select the checkbox next to Common Event Format.

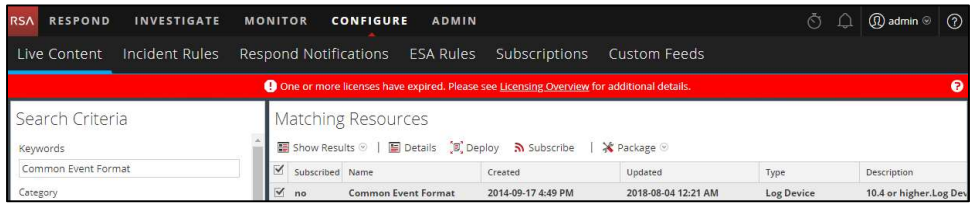

5. Click Deploy in the menu bar.

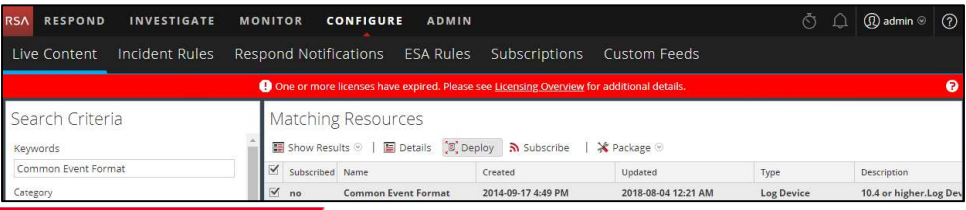

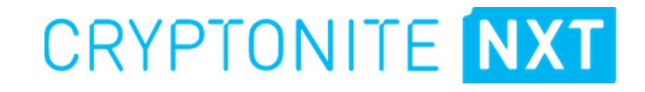

6. Select Next.

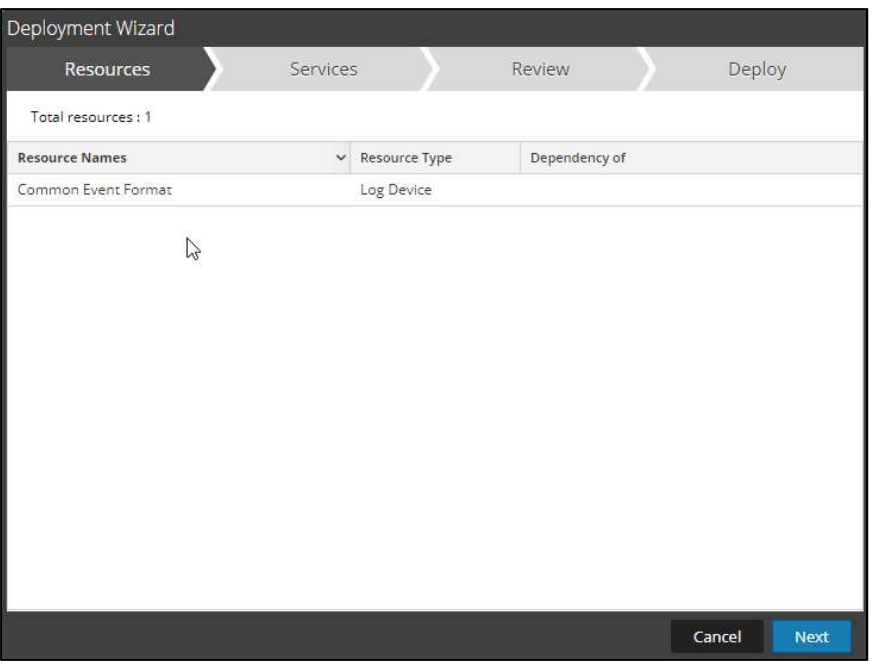

7. Select the Log Decoder and Select Next.

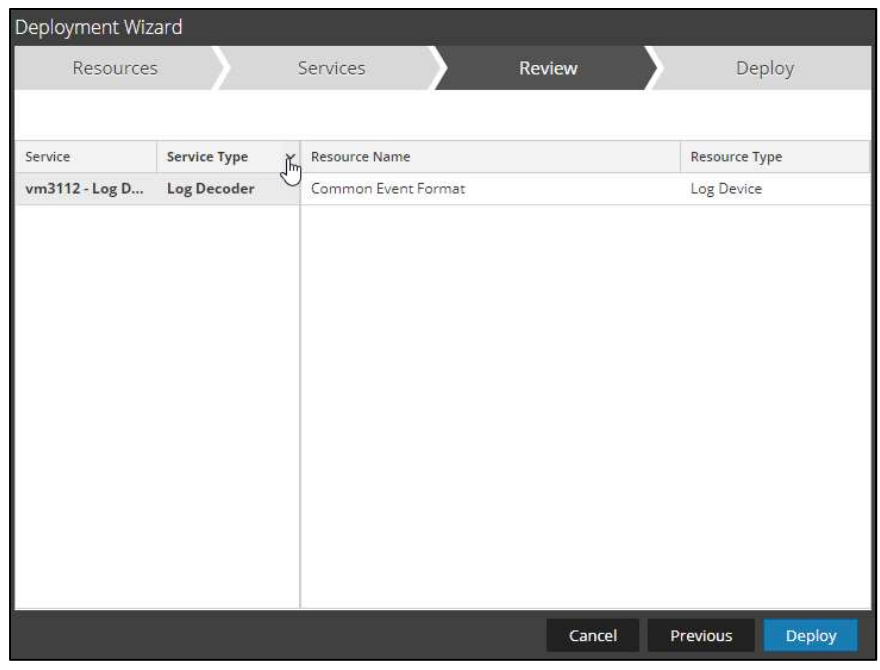

Important: In an environment with multiple Log Decoders, deploy the Common Event Format to each Log Decoder in your network.

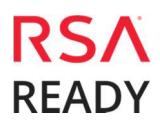

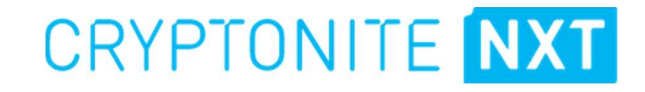

8. Select Deploy.

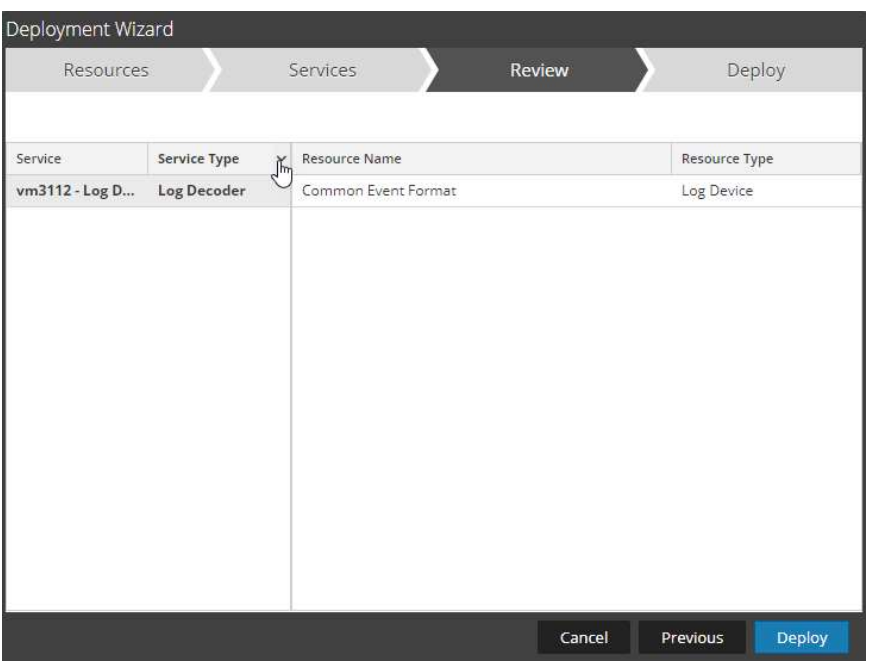

9. Select Close, to complete the deployment of the Common Event Format.

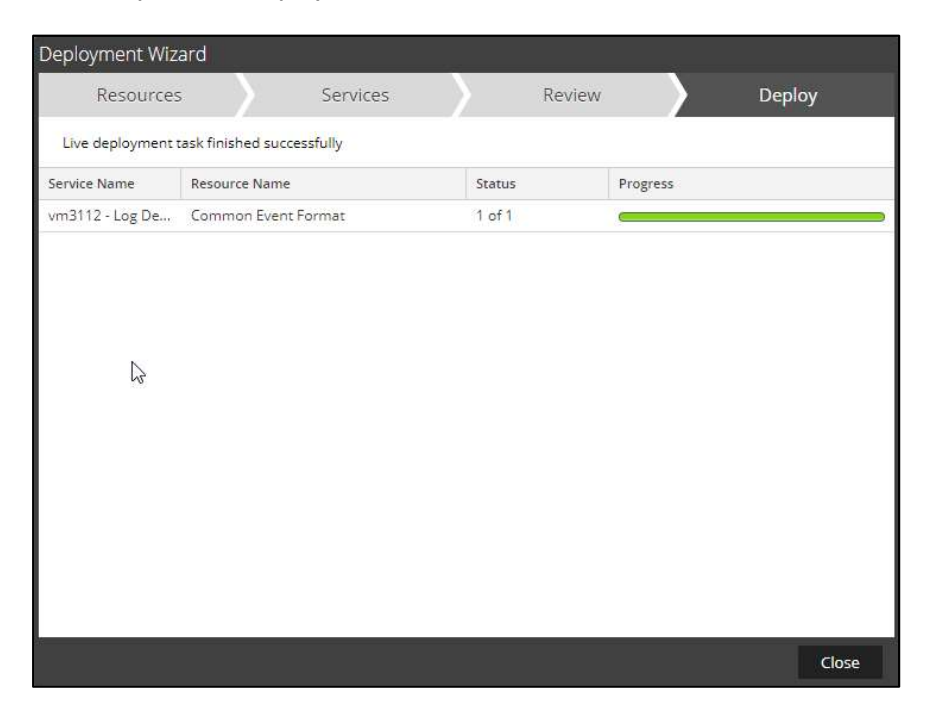

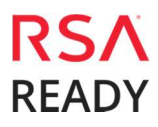

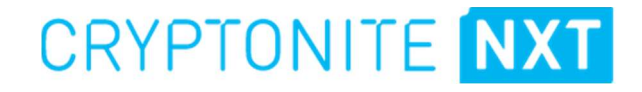

10. Ensure that the CEF Parser is enabled on the Log Decoder(s) by selecting **Admin > Services** from the NetWitness Dashboard.

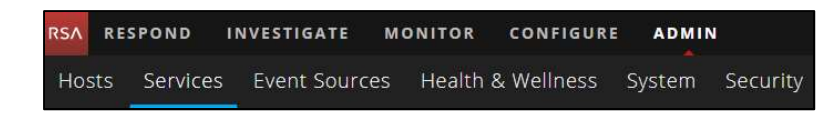

11. Locate the Log\_Decoder and click the gear  $\ddot{\bm{\omega}}$  to the right and select View>Config.

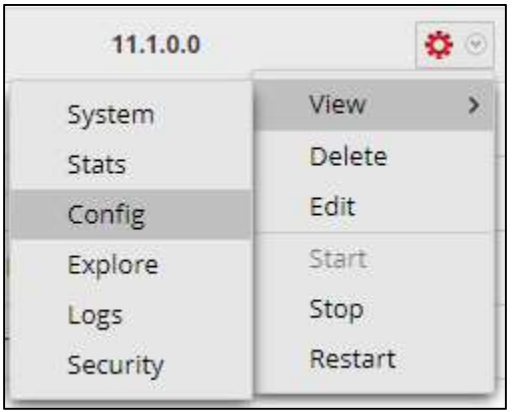

12. Check the box next to the cef Parser within the Service Parsers Configuration and select Apply.

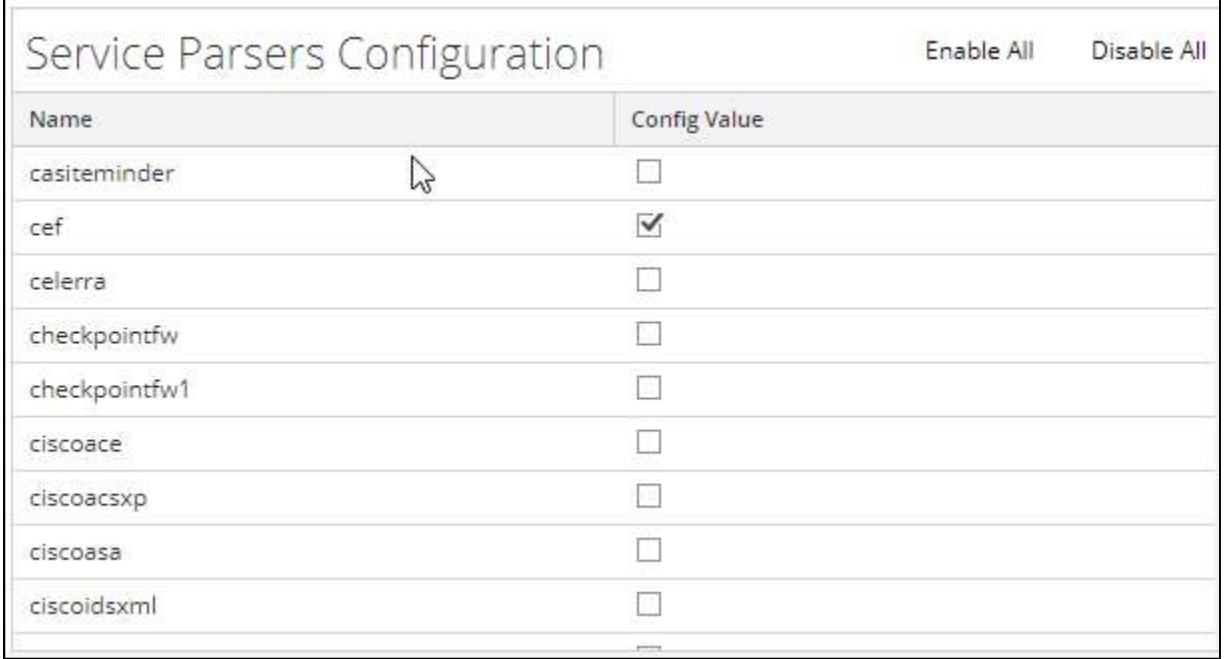

### Edit the Common Event Format to collect CryptoniteNXT event times

Important: The cef.xml file is overwritten by NetWitness Live during updates, it is important to maintain backups of the file in the event of a typing error or unforeseen event.

- 1. Using WinSCP or other application to access the RSA NetWitness Log Decoder open a connection and locate the **/etc/netwitness/ng/envision/etc/devices/cef** folder. Backup cef.xml and edit the existing CEF.XML file.
- 2. Locate the end of the **<MESSAGE** section and copy/paste the following lines below into the file after the /> of the preceding <MESSAGE and contents;

#### Example:

<HEADER id1="0010" id2="0010" messageid="VENDORMAP(devvendor, product)" content="<event\_time\_string&gt; &lt;hostname&gt; <hfld1&gt;[&lt;process\_id&gt;]: &lt;hfld2&gt; CEF:<cefversion&gt;|&lt;devvendor&gt;|&lt;product&gt;|&lt;version&gt;|&lt;event\_typ e>|<event\_description&gt;|&lt;severity&gt;|&lt;!payload&gt;" />

<MESSAGE

id1="cryptonite\_nxt" id2="cryptonite\_nxt" functions="<@event\_time:\*EVNTTIME(\$MSG,'%X',param\_starttime)&gt;&lt;@startti me:\*EVNTTIME(\$MSG,'%X',param\_starttime)><@endtime:\*EVNTTIME(\$MSG,'%X',par am\_endtime)>"

content="<param\_starttime&gt;&lt;param\_endtime&gt;&lt;msghold&gt;" />

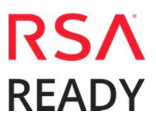

### Edit the Common Event Format Custom to support custom fields

Important: The cef-custom.xml file is not overwritten by NetWitness Live during updates, however it is important to maintain backups of the file in the event of a typing error or unforeseen event.

- 1. Using WinSCP or other application to access the RSA NetWitness Log Decoder open a connection and locate the /etc/netwitness/ng/envision/etc/devices/cef folder. If the cef-custom.xml file does not exist create one. If the file exists create a backup cef-custom.xml and edit the file.
- 2. If this is a new **cef-custom.xml** file, copy the following into the file, otherwise copy only the required sections.

#### Example"

```
<?xml version="1.0" encoding="UTF-8" standalone="yes"?> 
<DEVICEMESSAGES> 
<!-- Example Comment 
# 
 # cef-custom.xml Reference: https://community.rsa.com/docs/DOC-79189 
# 
<HEADER 
       id1="0010"<br>id2="0010"
 id2="0010" 
 messageid="VENDORMAP(devvendor, product)" 
content="<event_time_string&gt;            &lt;hostname&gt;
<hfld1&gt;[&lt;process_id&gt;]: &lt;hfld2&gt;
CEF:<cefversion&gt;|&lt;devvendor&gt;|&lt;product&gt;|&lt;version&gt;|&lt;event_typ<br>e&gt;|&lt;event_description&gt;|&lt;severity&gt;|&lt;!payload&gt;" />
e>|<event_description&gt;|&lt;severity&gt;|&lt;!payload&gt;"
<MESSAGE 
        id1="cryptonite_nxt" 
        id2="cryptonite_nxt" 
       functions="<@event_time:*EVNTTIME($HDR,'%X',event_time_string)&gt;&lt;@start
time:*EVNTTIME($MSG,'%X',param_starttime)><@endtime:*EVNTTIME($MSG,'%X',param_en
dtime)>"
       content="<param_starttime&gt;&lt;param_endtime&gt;&lt;msghold&gt;" />
--> 
<VendorProducts> 
        <Vendor2Device vendor="cryptonite_nxt" product="Cryptonite NXT" 
device="cryptonite_nxt" group="Analysis"/> 
</VendorProducts> 
            <ExtensionKeys> 
                      <ExtensionKey cefName="severity" metaName="severity"/> 
 <ExtensionKey cefName="cn1" metaName="cn_fld"> 
 <device2meta device="trendmicrodsa" metaName="result" label="Host 
ID''/>
                      <device2meta device="cryptonite_nxt" metaName="ipversion"/> 
               </ExtensionKey> 
               <ExtensionKey cefName="cn1Label" metaName="cs_fld"/> 
               </ExtensionKeys> 
</DEVICEMESSAGES>
```
### Edit the NetWtness Table-Map-Custom.xml file

Important: The Table-Map-Custom.xml file is not overwritten by NetWitness Live during updates, however it is important to maintain backups of the file in the event of a typing error or unforeseen event.

- 1. Using WinSCP or other application to access the RSA Netwitness Log Decoder open a connection and locate the /etc/netwitness/ng/envision/etc/ folder.
- 2. If one exists, backup the **table-map-custom.xml** and then edit the existing table-map-custom.xml file.
- 3. Copy and paste the entire section below into a new file or only the lines between the <mappings>…</mappings> if the table-map-custom.xml file exists;

#### Example:

```
<?xml version="1.0" encoding="utf-8"?> 
<!--# attributes:<br># envisio
# envisionName: The name of the column in the universal table 
# nwName: The name of the NetWitness meta field 
      format: \qquad \qquad \qquad Optional. The language key data type. See
LanguageManager. Defaults to "Text". 
                          Optional. One of None|File|Duration|Transient. Defaults to
"None". 
# failureKey: Optional. The name of the NW key to write data if 
conversion fails. Defaults to system generated "parse.error" meta. 
# nullTokens: Optional. The list of "null" tokens. Pipe separated. 
Default is no null tokens. 
--> 
<mappings> 
      <mapping envisionName="outcome" nwName="result" flags="None" format="Text" 
       envisionDisplayName="outcome|Result|Volume|Information|Reason|Succeed/Failed"/> 
       <mapping envisionName="protocol" nwName="protocol" flags="None" format="Text" 
       envisionDisplayName="Protocol"/> 
       <mapping envisionName="severity" nwName="severity" flags="none" format="Text"/> 
       <mapping envisionName="ipversion" nwName="ipversion" flags="None" format="Text" 
       envisionDisplayName="ipversion"/> 
       <mapping envisionName="hardware_id" nwName="hardware.id" flags="none" 
       format="Text"/> 
       <mapping envisionName="sinterface" nwName="sinterface" flags="none" 
       format="Text"/> 
       <mapping envisionName="stransaddr" nwName="stransaddr" flags="none" 
       format="Text"/> 
       <mapping envisionName="sport" nwName="ip.srcport" flags="none" format="UInt16" 
       nullTokens="-|(null)|N/A"/> 
       <mapping envisionName="event_counter" nwName="event.counter" flags="none" 
       format="Int32"/> 
       <mapping envisionName="endtime" nwName="endtime" flags="none" format="TimeT"/> 
       <mapping envisionName="event_time_string" nwName="event.time.str" flags="none" 
       format="Text"/>
```
</mappings>

4. Restart the Log Decoder services to begin log collection.

CryptoniteNXT Collection Example from NetWitness Investigator:

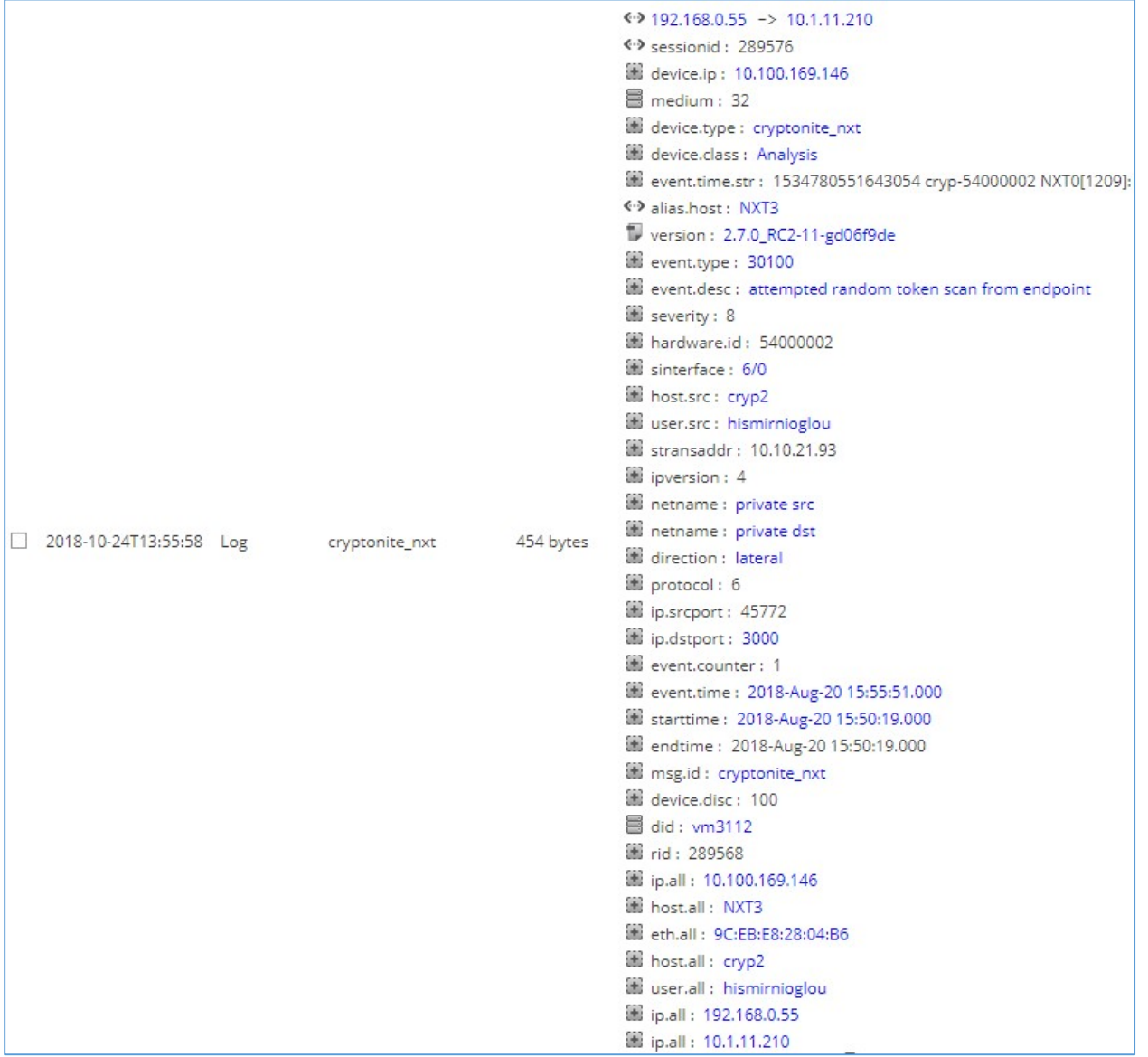

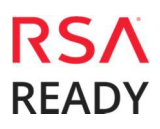

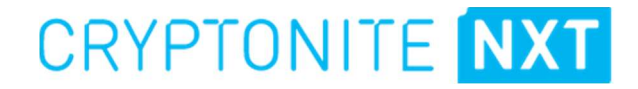

## Certification Checklist for RSA NetWitness

Date Tested: October 25, 2018

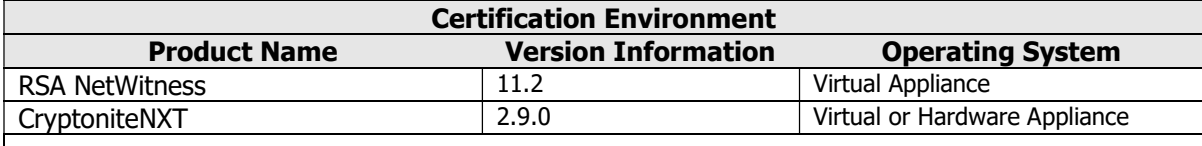

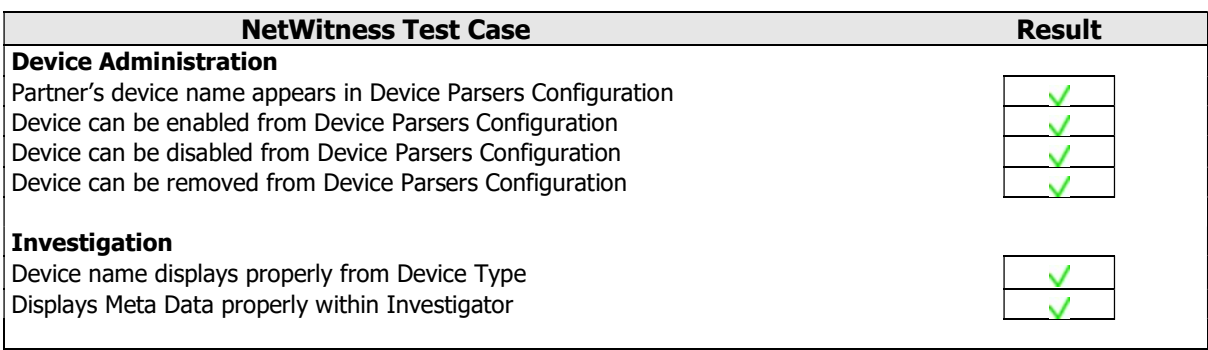

 $\vee$  = Pass  $\times$  = Fail N/A = Non-Available Function

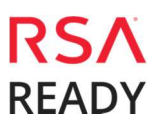

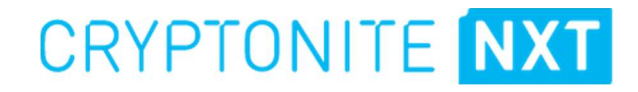

## Appendix

### NetWitness Disable the Common Event Format Parser

To disable the NetWitness Common Event Format Parser and not delete it perform the following:

1. Select the NetWitness **Admin > Services**.

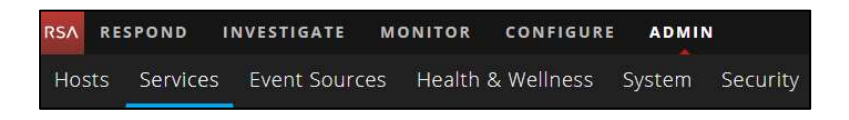

5. Select the Log Decoder, then select View > Config.

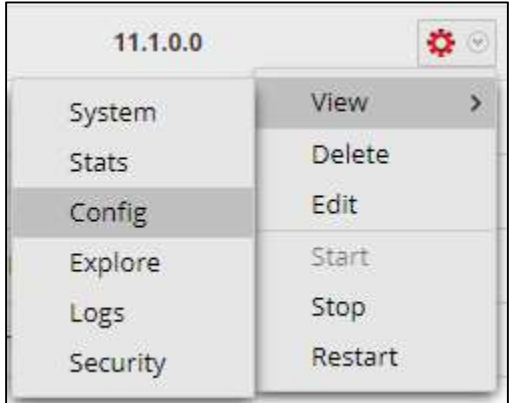

6. From the Service Parses Configuration window, scroll down to the CEF parser and uncheck the Config Value checkbox.

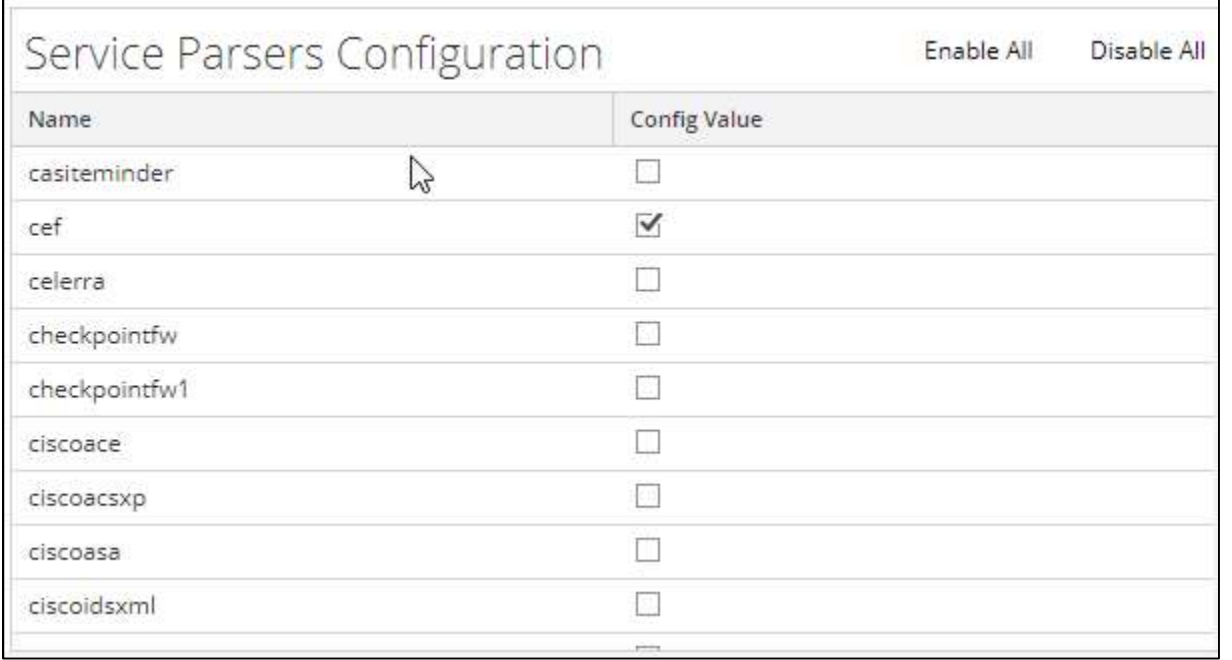

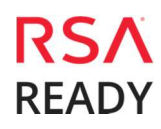

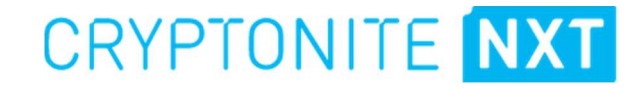

7. Click **Apply** to save settings.

### NetWitness Remove Device Parser

To remove the NetWitness Integration Package files from the environment, perform the following:

1. Connect to the NetWitness Log Decoder/Collector Server using SSH and open the /etc/netwitness/ng/envision/etc/devices folder.

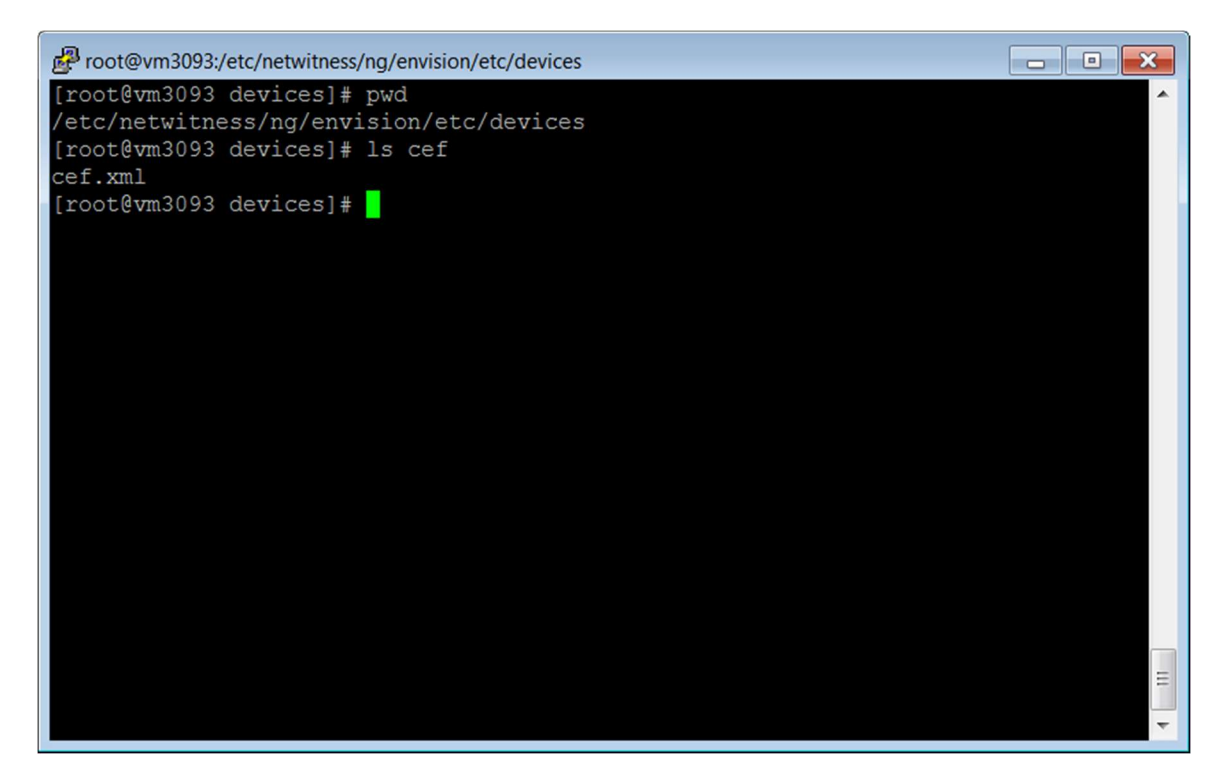

8. Search for and delete the CEF folder and its contents.

## Known Issues

### List of custom CEF values not captured by RSA NetWitness

CryptoniteNXT has internal logic to de-duplicate individual events within a time window into a single CEF message. To achieve this, a count, window start time, and window end time are provided with each CEF message. RSA NetWitness only uses the start time. The event.time and starttime fields in RSA NetWitness are identical for these messages. The endtime and event.counter fields are displayed and available for filtering but are generally unused. The implication is that some searches may miss events or graphs may show incorrect counts. For example, if a single CryptoniteNXT reported CEF message collapses events over a window with a start time of 1pm and an end time of 3pm, a search for all events between 12:59pm and 1:01pm will match this event, but a search for all events between 1:01 and 4pm will not match this event even though the event's window overlaps this time range.